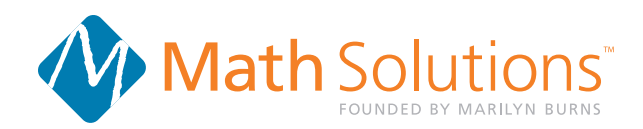

## How to Send .mobi files to the Kindle App for Viewing on Your iPad or iPhone

1. Make sure you have the latest version of **iTunes** (itunes.com) on your computer befor continuing.

2. Using your USB cable, plug your iPad or iPhone into your computer. iTunes will automatically add the iPad or iPhone to its **Devices** list in the left-hand column. To get started, click the iPad or iPhone from the **Devices** list.

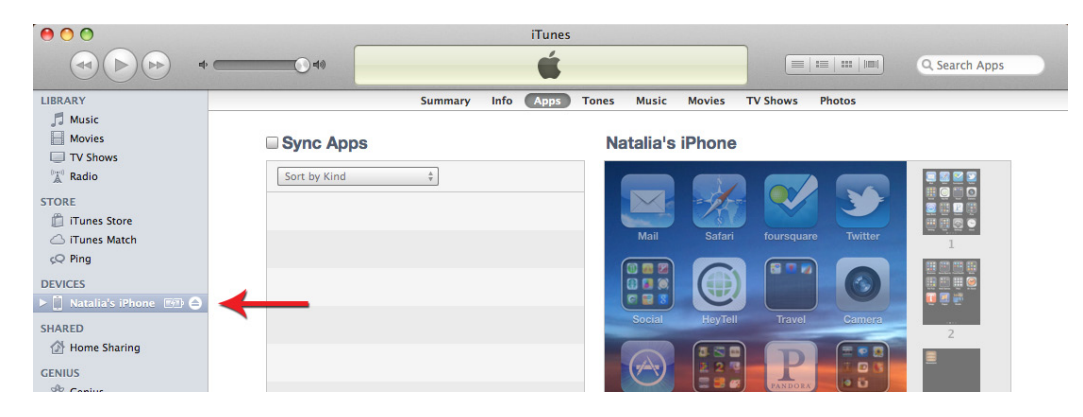

3. Next, click the **Apps** tab in the main iTunes window.

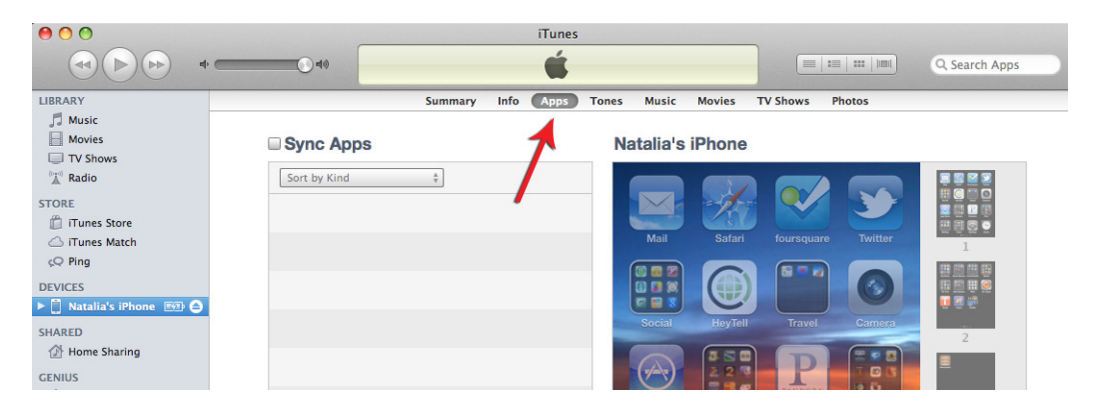

4. Scroll down to the **File Sharing** section of the Apps tab in iTunes and click the **Kindle** application from the Apps list. A list of the app's currently installed e-books will display in the Documents box to the right. Click **Add...** to find the .mobi file on your computer, then click Open. You can also drag and drop the .mobi file into the Documents box in iTunes.

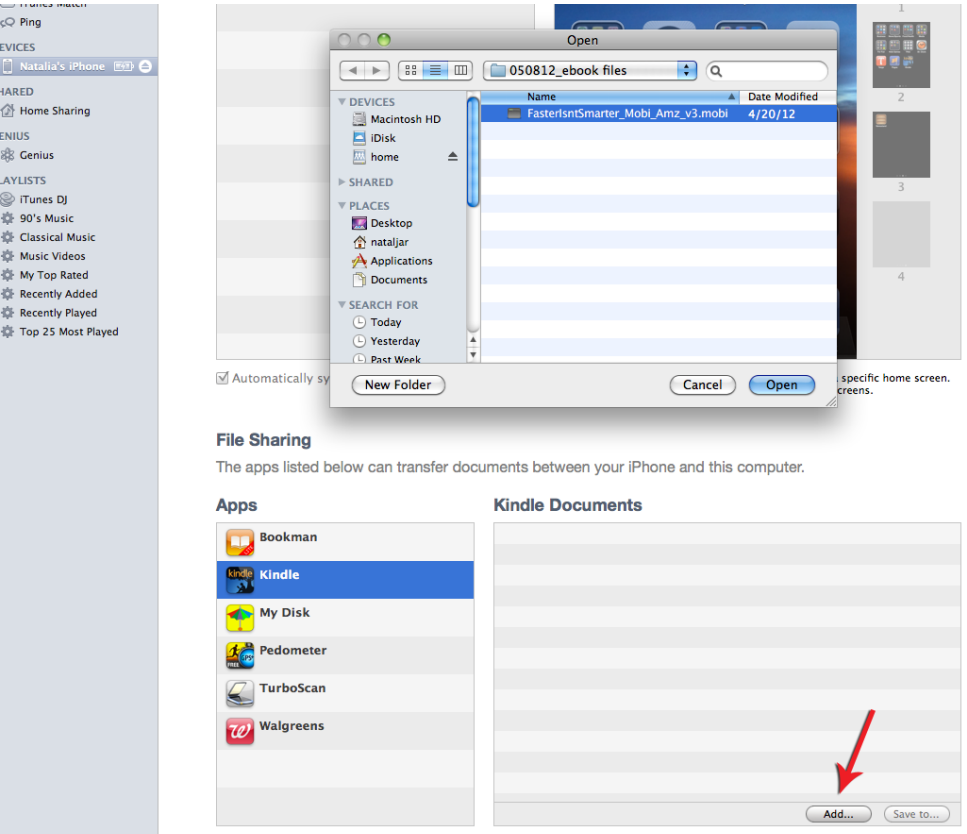

5. When you're ready, click **Sync** at the bottom of the screen. The e-book will be immediately available through the Kindle application on your iPad or iPhone.

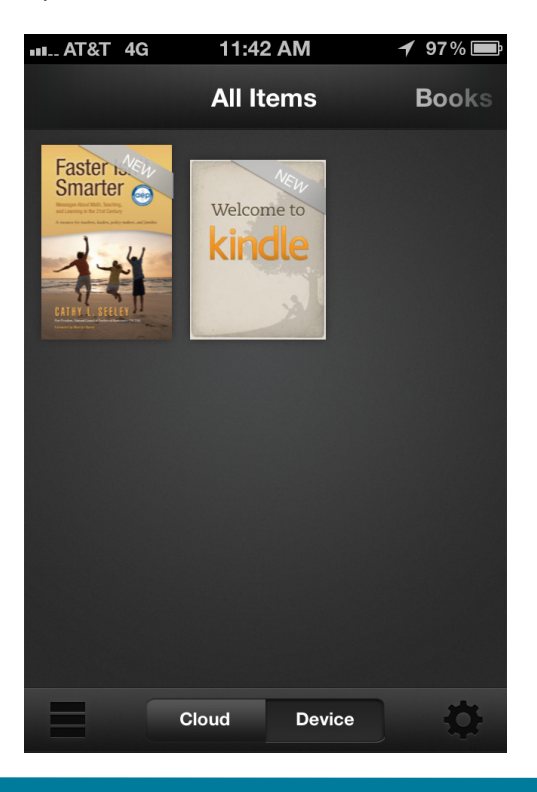

 $\begin{array}{c}\nD \\
\searrow \\
S\n\end{array}$